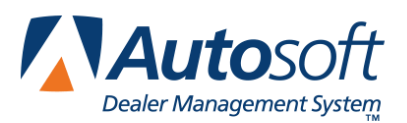

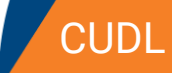

## **Appendix J CUDL**

The CUDL integration allows you to transfer deal information for CUDL credit union members to the CUDL Website. You will then log in to the CUDL Website and enter any additional information and submit the credit application.

## **CUDL Integration Setup Verification**

Autosoft's Customer Support Center will set up the integration between your FLEX DMS F&I account and CUDL to allow you to transfer deal information to CUDL. **You do not need to take any steps to set up the integration.** You can, however, verify that the integration has been established. To verify the account, follow these steps:

- 1. Click the **Admin** link in the top right corner of the screen above the blue navigation bar.
- 2. In the blue navigation bar, click **Integrations**.
- 3. From the Integrations list in the left navigation panel, click **CUDL**.
- 4. Click the **Transactions** tab and verify that the **CUDL Deal Transfer** box is checked.

If the CUDL Deal Transfer box is not checked, contact a FLEX DMS F&I support representative in the Autosoft Customer Support Center for assistance.

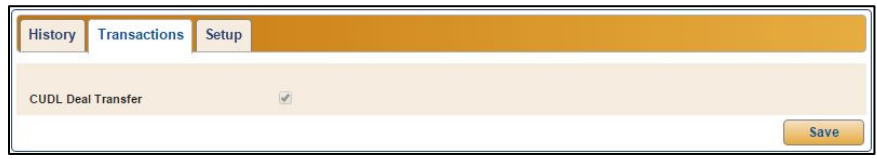

- 5. Click the **Setup** tab.
- 6. Verify that your dealership's CUDL ID is entered in the **ID** field.

If the ID field is blank, contact a FLEX DMS F&I support representative in the Autosoft Customer Support Center for assistance.

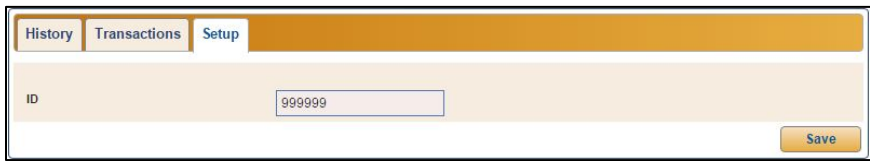

## **Submitting Deal Information**

Once Autosoft's Customer Support Center has established the integration between your FLEX DMS F&I account and CUDL, you will use the **Integrations** link on the deal menu to transfer the deal information. This process simply transfers the deal information to CUDL. You must log in to the CUDL Website to complete and submit the application.

- 1. Create a deal.
- 2. Click **Integrations** in the left navigation panel.
- 3. Select **CUDL** from the **Integrations Organization** drop-down menu.
- 4. Select **CUDL Deal Transfer** from the **Transactions** drop-down menu.

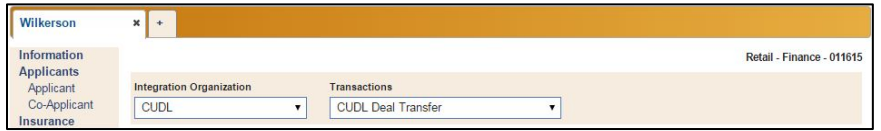

- 5. In the **Deal Transfer** section, click **Send**.
- 6. You will see a Success message when the information has been sent, and the status will be "Sent" followed by the time stamp for the transfer.

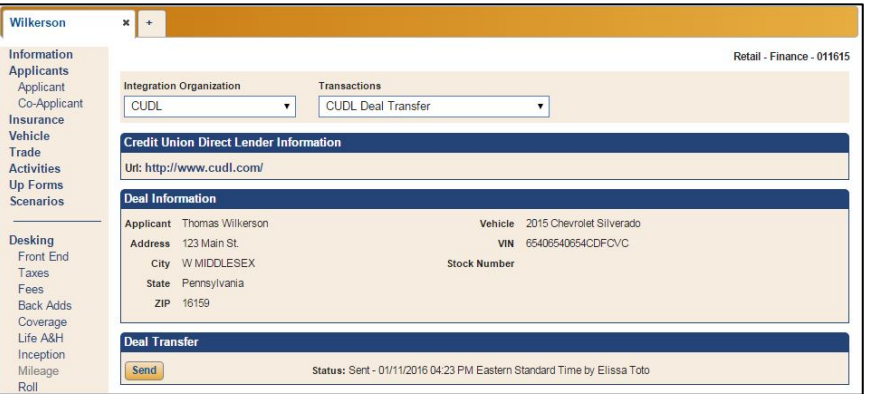

- 7. If the information contains errors, the status will read, "Rejected," followed by the time stamp for the transfer, and the program will display an error message identifying the information that must be corrected. Correct the information and send the deal again.
- 8. Click the URL on the screen to go to the log-in page of the CUDL Website. You will need to review the deal information and add any additional information required. The credit application is not compete until you finish submitting it through CUDL's Website.

## **Reviewing the CUDL Transaction Log**

Users with administrative rights (those who can access the system setup) can review the CUDL transaction log. This allows you to review which deals were successfully transmitted and which deals did not go through. You can submit deals from the log as needed.

- 1. Click the **Admin** link at the top right corner of the screen, above the blue navigation bar.
- 2. Click the **Integrations** tab in the blue navigation bar.

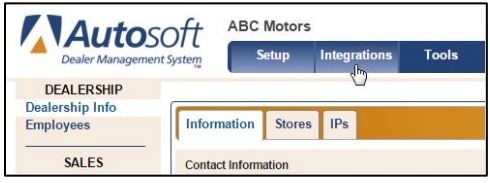

- 3. From the **Integrations** list in the left navigation panel, click **CUDL**.
- 4. The **History** tab displays all the open deals.
- 5. The **Sent Date** column identifies the date the deal was sent. The column displays "Not Sent" for deals that haven't been submitted or "Rejected" for deals that CUDL did not accept.

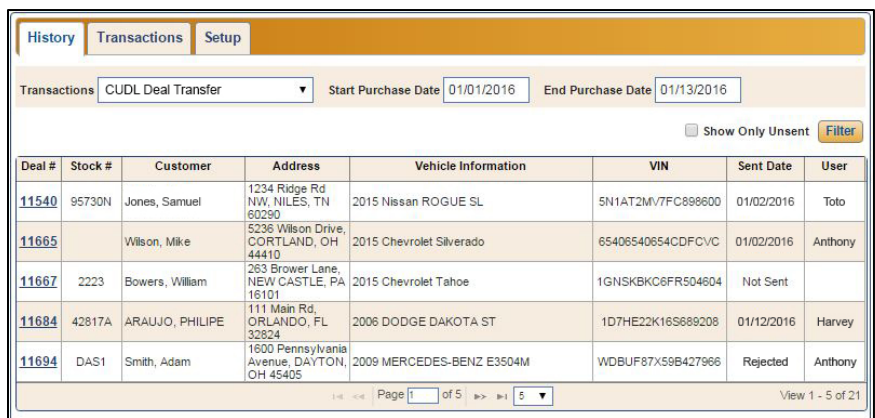

- 6. You can filter the list using the **Start Purchase Date** and **End Purchase Date** fields.
- 7. To view only the deals that have not been sent to CUDL, click to select the **Show Only Unsent** box and click **Filter**.
- 8. Click a deal in the list to view a summary of the deal information below the list.
- 9. You can click **Send** in the **Deal Transfer** section to submit unsent deals right from this screen.

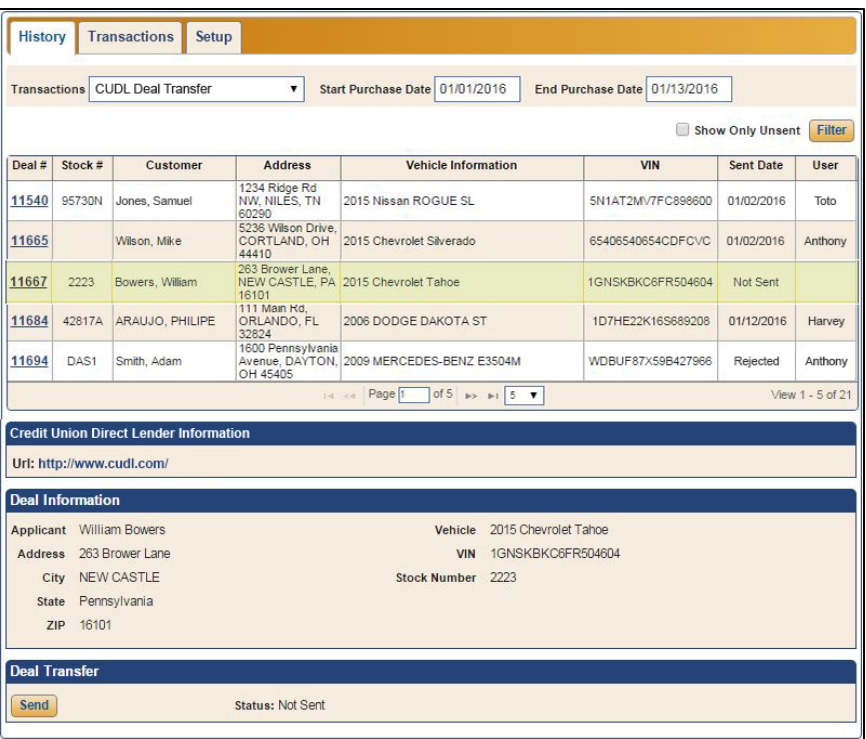